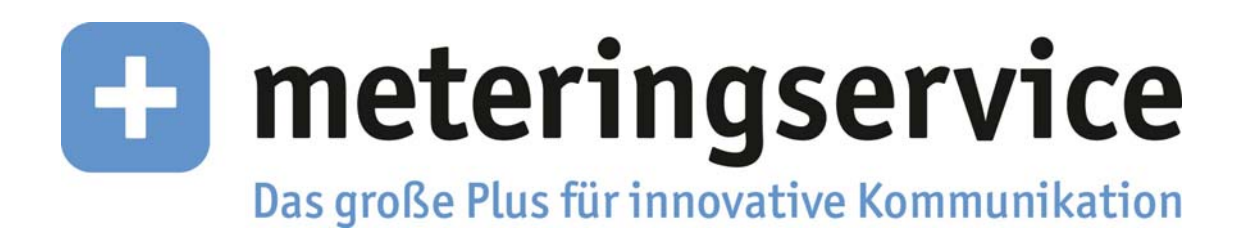

EnergyDataView

Version 2.0

Benutzerhandbuch

Thüga MeteringService GmbH

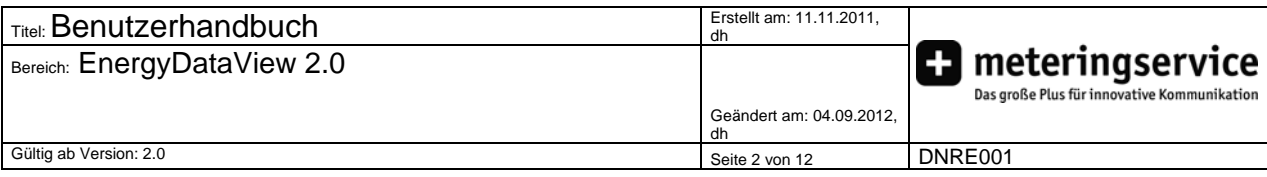

# Inhalt

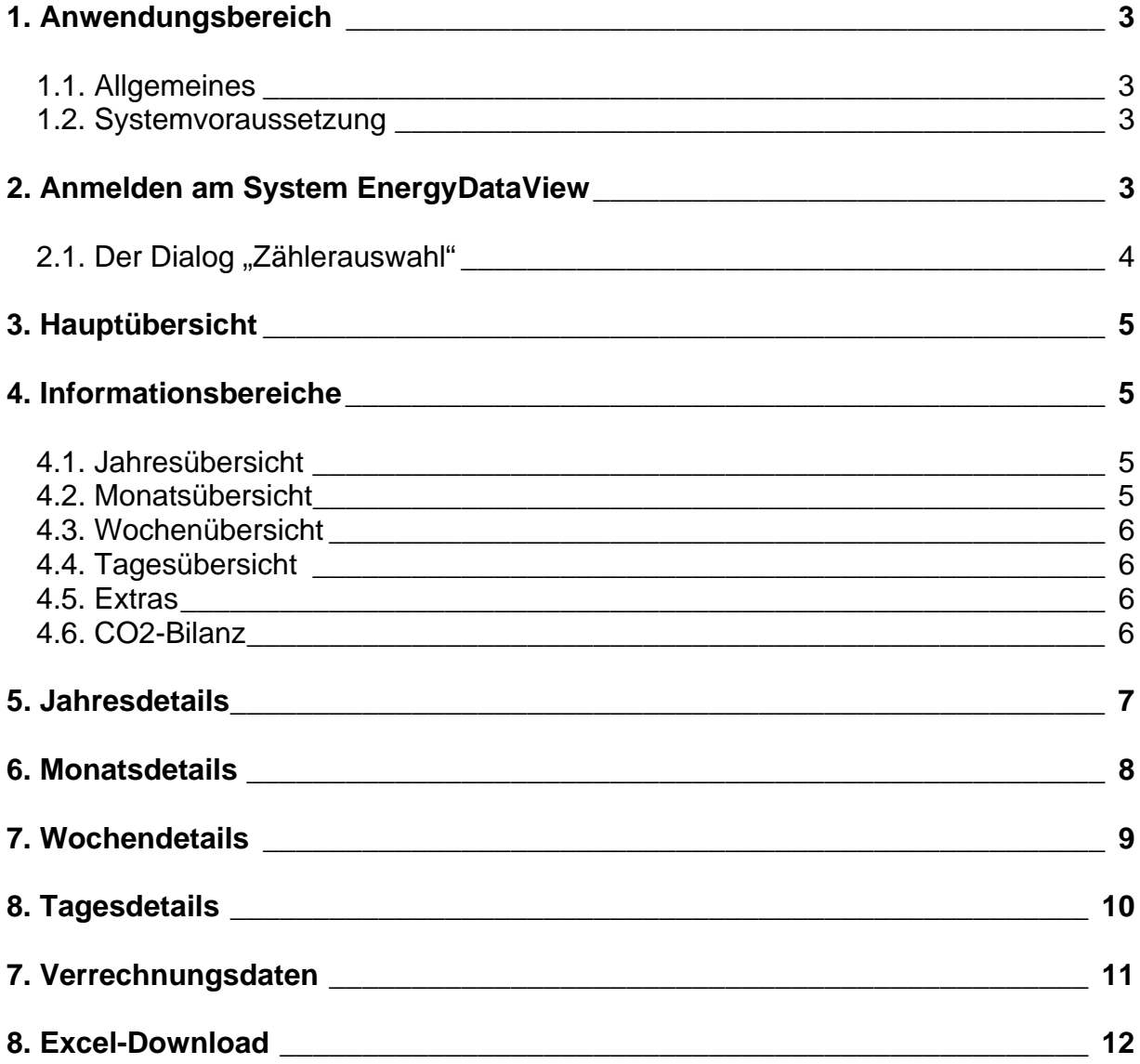

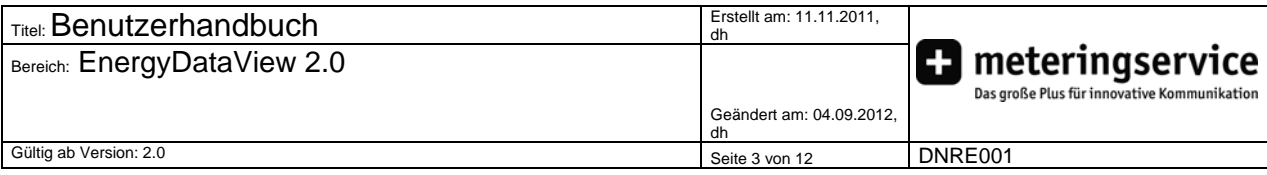

### **1. Anwendungsbereich**

#### **1.1. Allgemeines**

Die Flash-basierte Web-Oberfläche EnergyDataView 2.0 wurde von der Thüga MeteringService GmbH entwickelt, um Ihnen direkten Zugang zu Ihren eigenen Messdaten zu ermöglichen.

Folgender Funktionsumfang steht Ihnen zur Verfügung:

- Anzeige der Zeitreihen als Grafik
- Download von Zeitreihen im Excel-Format
- Anzeige von Verrechnungsdaten

Die Einrichtung Ihres Zugangs zum System EnergyDataView bzw. Ihre Benutzereinstellungen werden von Ihrem Netzbetreiber durchgeführt. Ihr Netzbetreiber entscheidet welche Messdaten (Zeitreihen bzw. Verrechnungsdaten) und welche Funktionen Ihnen im System EnergyDataView zur Verfügung stehen.

Sie haben nur auf die für Sie freigeschalteten Daten Zugriff, die Daten der einzelnen Benutzer sind gegeneinander abgeschottet.

#### **1.2. Systemvoraussetzung**

Für den Betrieb des Systems EnergyDataView wird ein handelsüblicher PC mit Internetzugang und Webbrowser (z.B. Mozilla Firefox) mit Flash-Plugin benötigt.

#### **2. Anmelden am System EnergyDataView**

Um sich am System EnergyDataView anzumelden, müssen Sie nur den eingerichteten Link auf der Homepage Ihres Netzbetreibers öffnen.

Es wird die Anmeldeseite für das System EnergyDataView aufgebaut.

Hier geben Sie den von Ihrem Netzbetreiber eingerichteten USER-NAMEN und das zugehörige USER-KENNWORT ein.

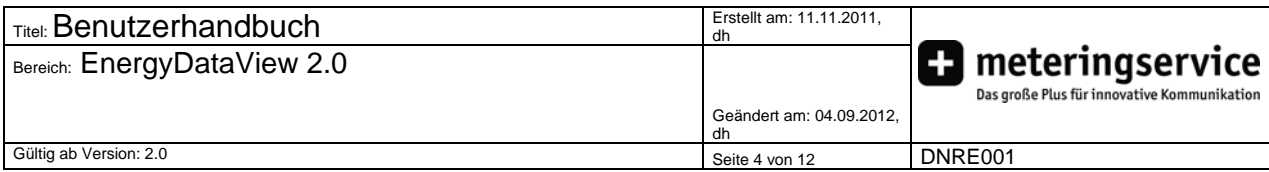

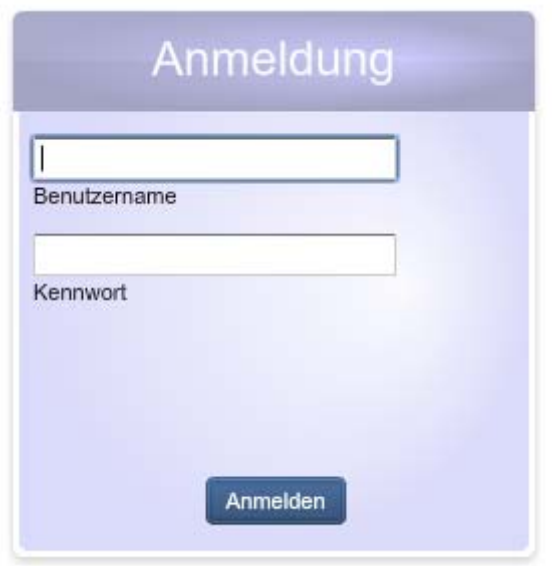

Wenn das geschehen ist, erscheint entweder der Dialog "Zählerauswahl" oder die Hauptübersicht.

#### 2.1. Der Dialog "Zählerauswahl"

Sollte Ihrem Zugang mehr als ein Zähler zugeordnet sein, erscheint der Dialog "Zählerauswahl". Hier können Sie den gewünschten Zähler durch Anklicken auswählen.

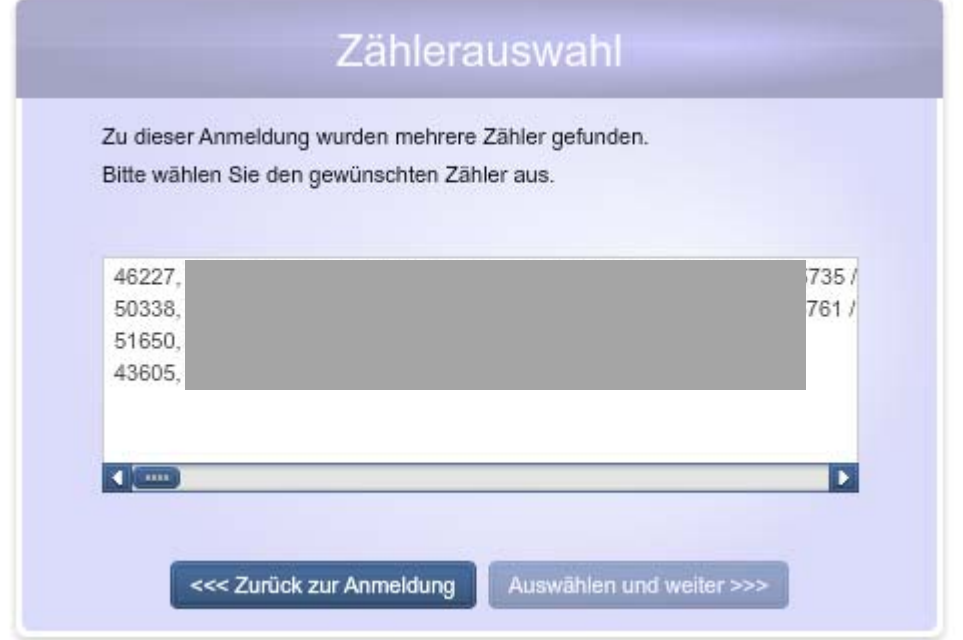

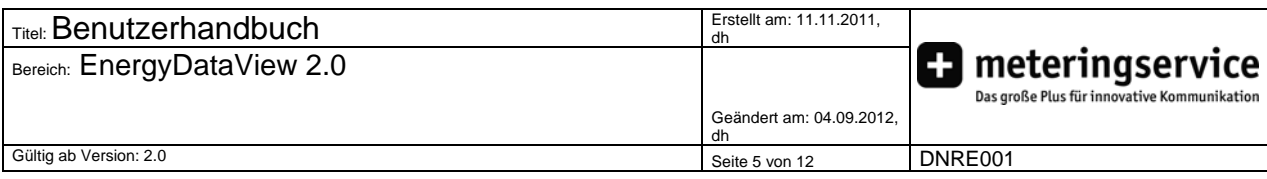

## **3. Hauptübersicht**

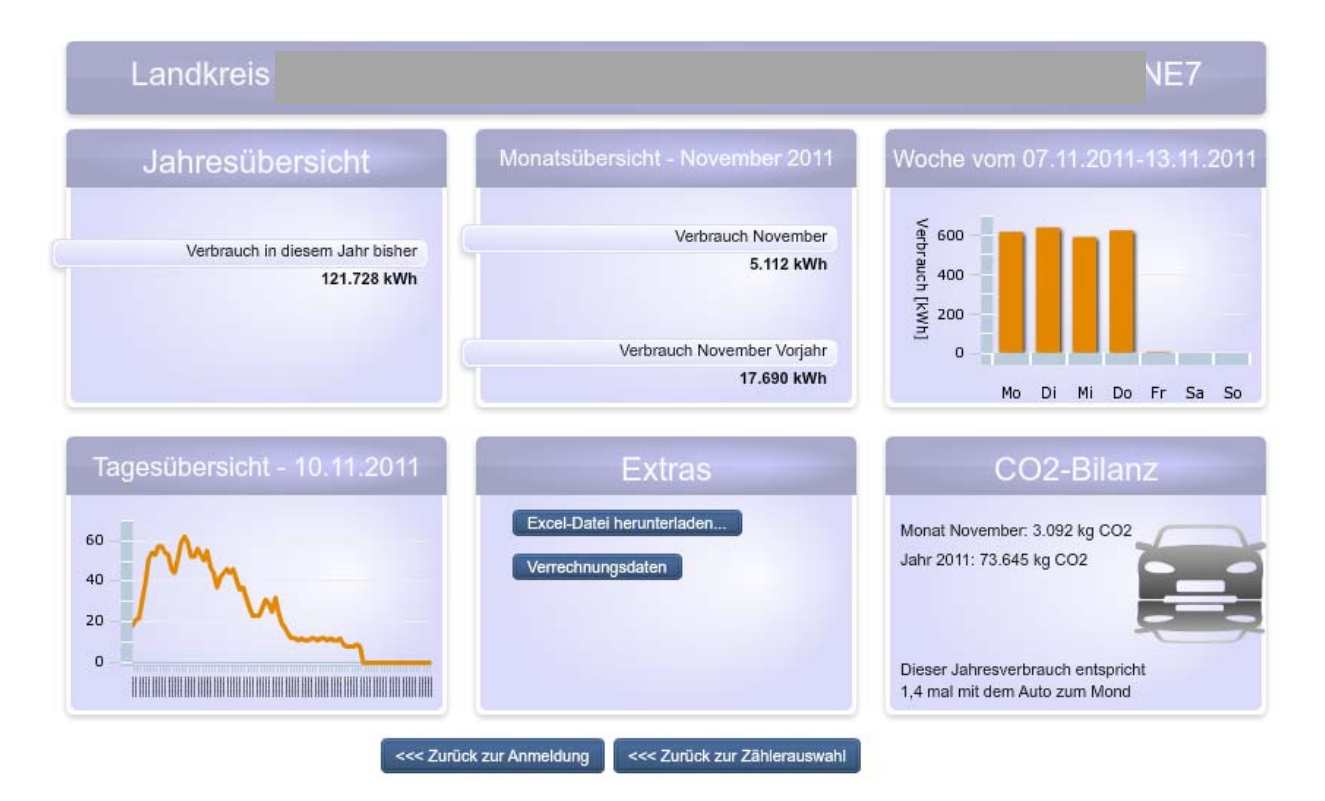

In der Hauptübersicht erhalten Sie einen Überblick über Ihren Zähler. Neben der Zählernummer oben werden sechs weitere Informationsbereiche angezeigt:

#### **4. Informationsbereiche**

Die meisten Informationsbereiche sind interaktiv. Sie erkennen das an der Änderung der Schriftart bzw. des hinterlegten Schattens, wenn Sie mit der Maus herüber fahren.

#### **4.1. Jahresübersicht**

Der Verbrauch, der im laufenden Kalenderjahr angefallen ist. Klicken Sie auf den Text "Verbrauch in diesem Jahr bisher", um auf die Seite - $\rightarrow$ Jahresdetails zu kommen.

#### **4.2. Monatsübersicht**

Die Verbräuche des aktuellen Monats sowie des gleichen Monats im Vorjahr. Ein Klick auf die Überschrift des aktuellen Monats bringt Sie auf die Seite  $\rightarrow$ Monatsdetails.

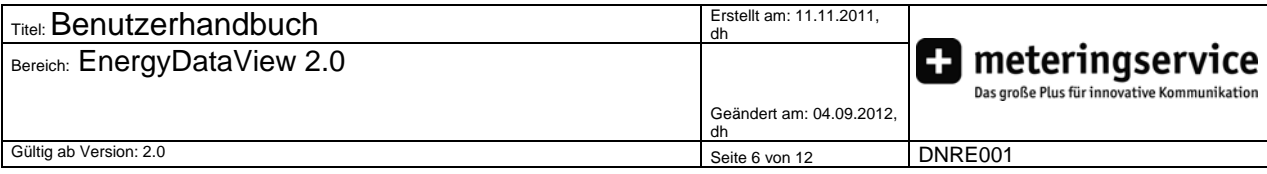

Ein Klick auf die Monatsüberschrift des Vorjahres öffnet ebenfalls die Seite Monatsdetails mit dem Unterschied, dass zunächst der aktuelle Monat des Vorjahres angezeigt wird.

#### **4.3. Wochenübersicht**

Eine grafische Repräsentation der Verbräuche der aktuellen Kalenderwoche in Form eines Balkendiagramms.

Von hier aus gelangen Sie zu den  $\rightarrow$ Tagesdetails, indem Sie einen Balken mit der Maus anklicken.

#### **4.4. Tagesübersicht**

Die Lastkurve des heutigen Tages. Wenn Sie mit der Maus über die Kurve schweben, wird Ihnen der genaue Zeitpunkt und Verbrauch angezeigt. Klicken Sie auf an einer beliebigen Stelle auf die Kurve, um zu den  $\rightarrow$ Tagesdetails zu gelangen.

#### **4.5. Extras**

Hier können Sie die Lastgangdaten für einen beliebigen Zeitraum im  $\rightarrow$ Excel-Format herunterladen oder zur Ansicht  $\rightarrow$ Verrechnungsdaten wechseln.

#### **4.6. CO2-Bilanz**

Ausgehend vom Verbrauch des aktuellen Jahres und der entsprechenden Umrechnung in CO2 werden hier Vergleiche angezeigt.

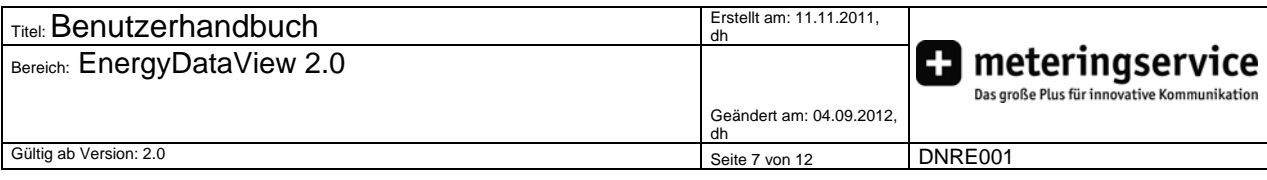

## **5. Jahresdetails**

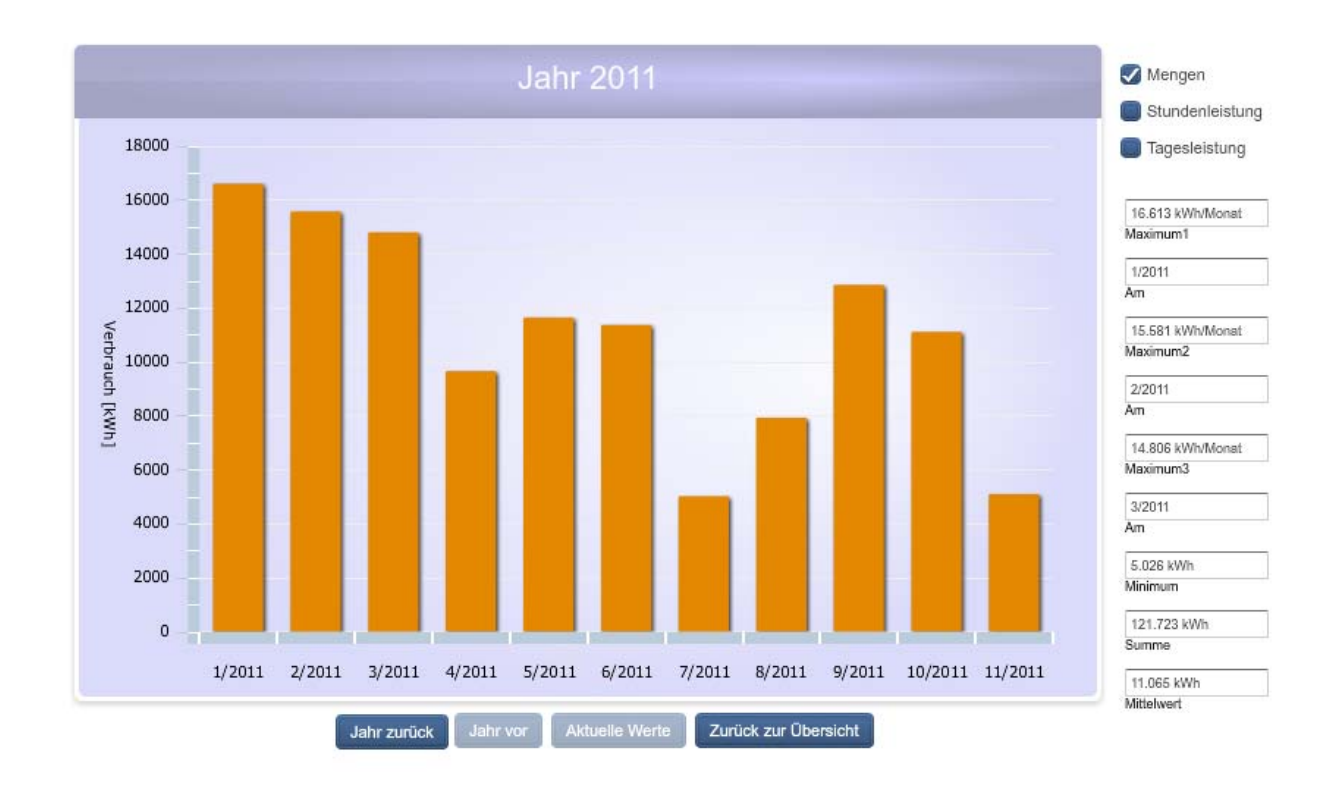

Der Dialog Jahresdetails gibt Auskunft über Mengen und Leistungen eines gesamten (oder angefangenen) Jahres.

Oben rechts können Sie zwischen den Mengen (Balkendiagramm) und den Stundenbzw. Tagesleistungen (Liniendiagramm) umschalten.

Wenn Sie mit der Maus über die Linien schweben, wird Ihnen der genaue Tag angezeigt.

Wenn Sie in der Mengenansicht auf einen der Balken klicken, gelangen Sie auf die Seite  $\rightarrow$  Monatsdetails.

Unten können Sie das angezeigte Jahr ändern.

Mit Klick auf "Zurück zur Übersicht" gelangen Sie auf die Startseite.

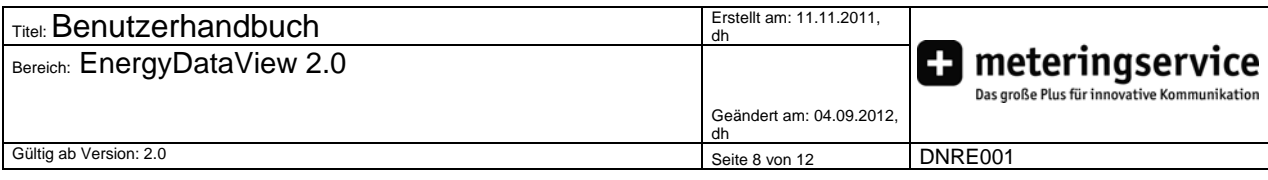

## **6. Monatsdetails**

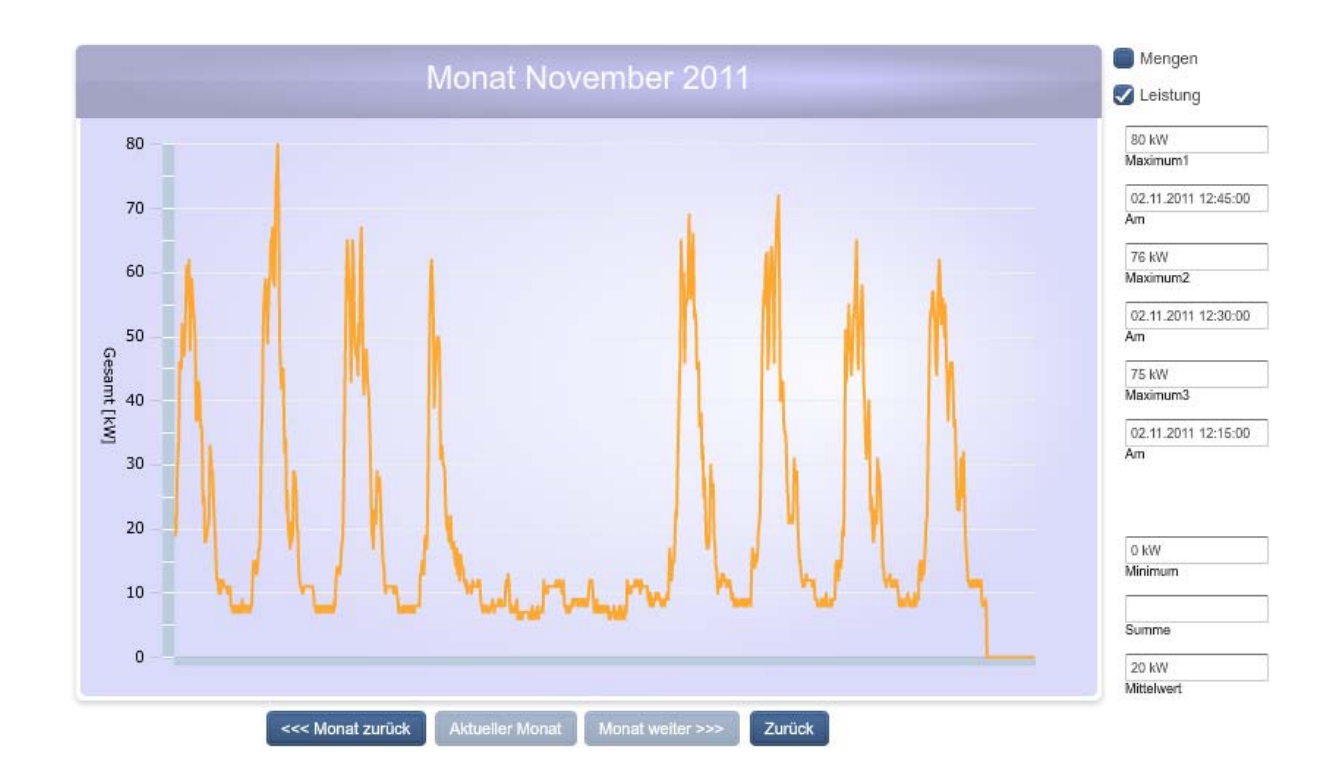

Dieser Dialog gibt detailliert Auskunft über die angelaufenen Mengen bzw. die Last eines gesamten Monats. Auch hier kann durch Schweben mit dem Mauszeiger über der Kurve der genaue Zeitpunkt des Messwerts angezeigt werden. Im Modus "Mengen" können Sie einen Tagesbalken anklicken, um zu den  $\rightarrow$ Tagesdetails dieses Tages zu gelangen.

Klicken Sie auf "Zurück", um zur letzten Ansicht bzw. zur Übersicht zurückzukehren.

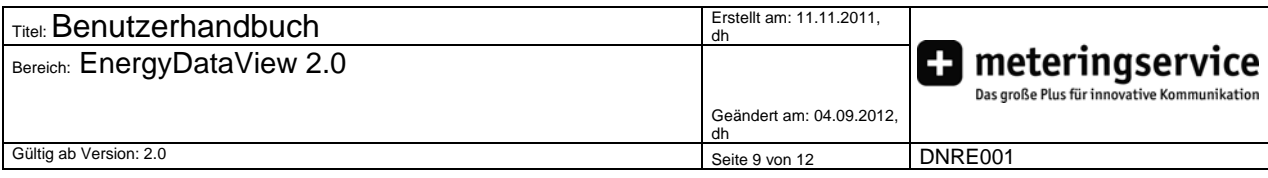

## **7. Wochendetails**

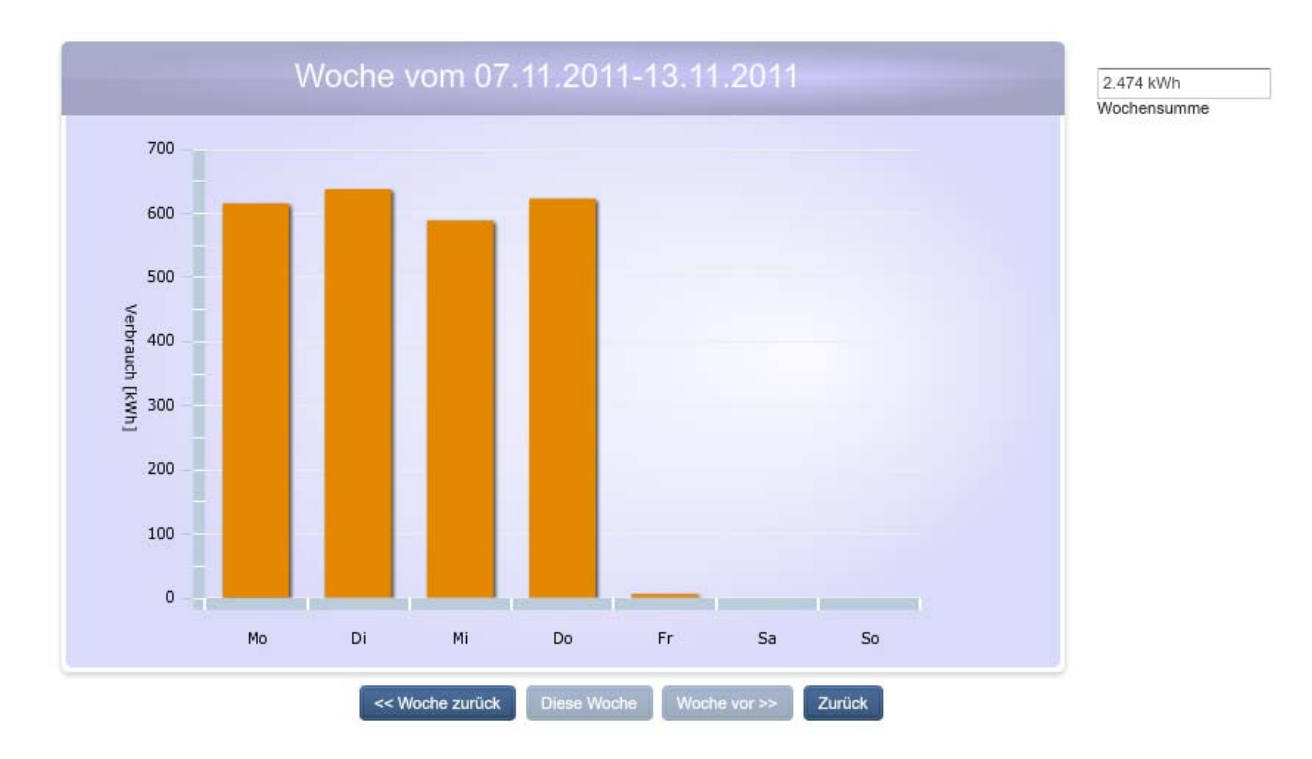

Hier werden die Wochenverbräuche angezeigt. Rechts wird die (aktuelle) Wochensumme berechnet.

Ein Klick auf einen der Balken bewirkt, dass Sie auf die Seite → Tagesdetails gelangen.

Klicken Sie auf "Zurück", um zur letzten Ansicht bzw. zur Übersicht zurückzukehren.

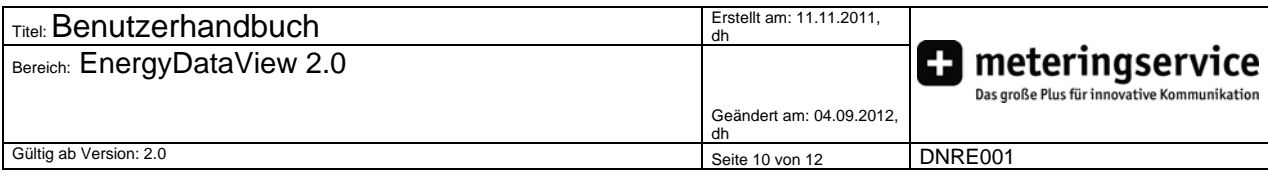

# **8. Tagesdetails**

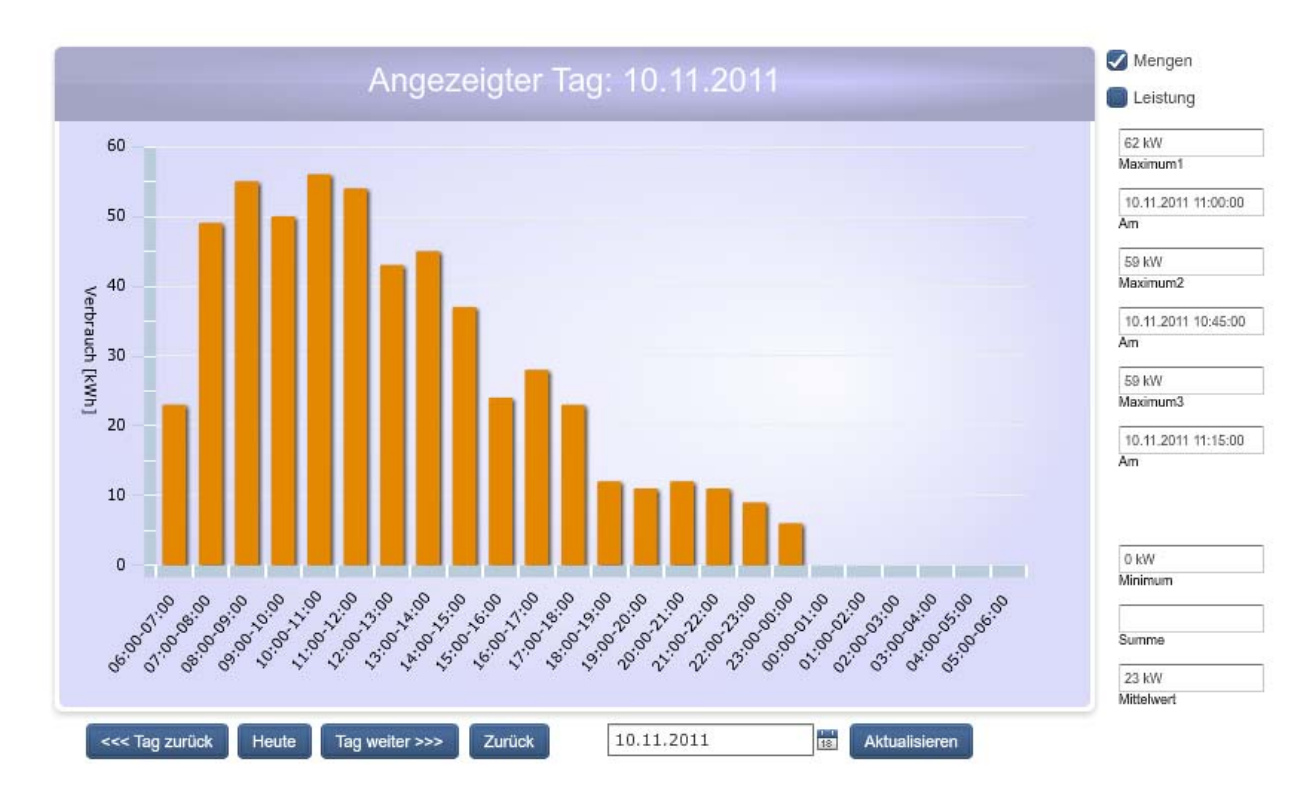

In der Tagesdetail-Ansicht können Sie den Lastgang bzw. die Mengen eines gesamten Tages sehen.

Im rechten Bereich werden einige weitere, charakteristische Merkmale eingeblendet. In der Leistungsansicht können Sie wieder durch Überschweben der Kennlinie mit dem Mauszeiger den genauen Messzeitpunkt anzeigen lassen.

Klicken Sie auf "Zurück", um zur letzten Ansicht bzw. zur Übersicht zurückzukehren.

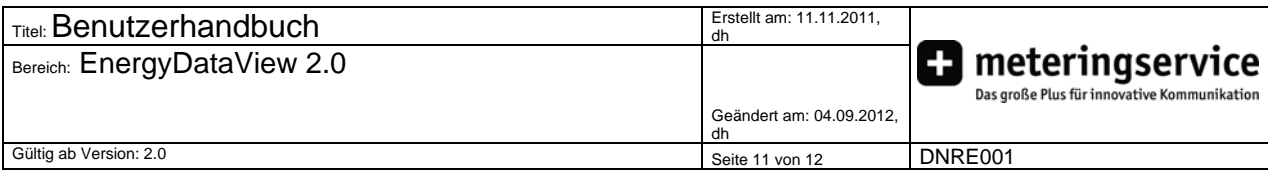

## **7. Verrechnungsdaten**

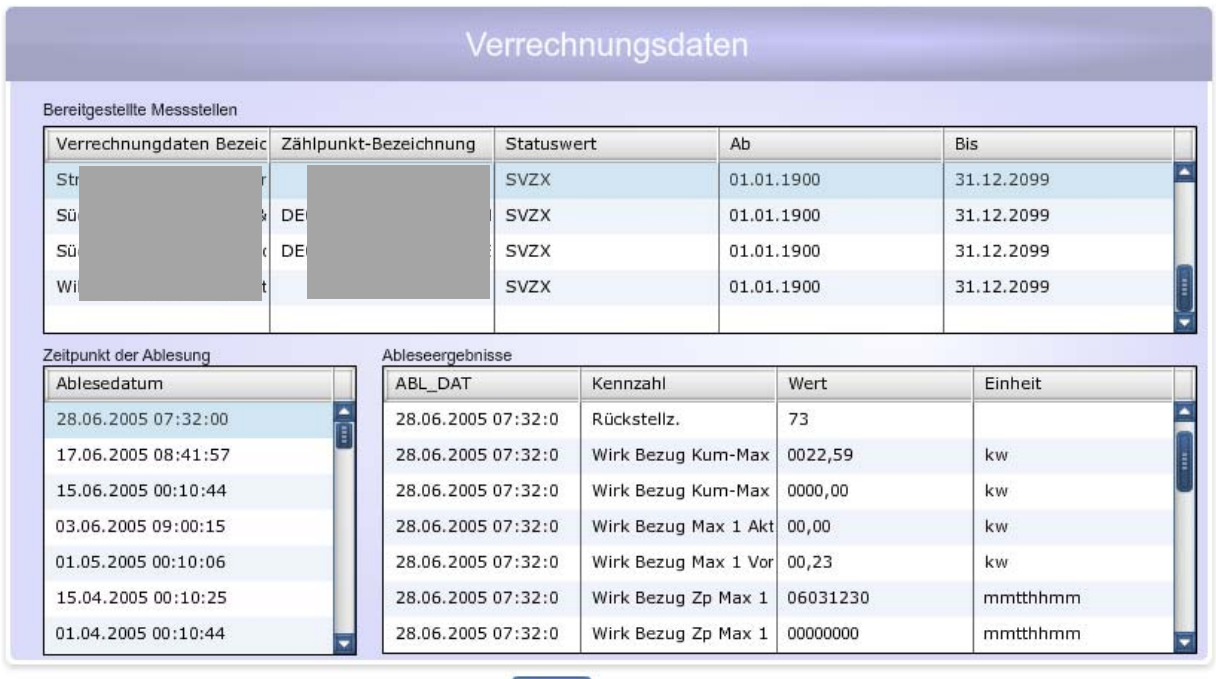

In den Dialog "Verrechnungsdaten" kommen Sie, wenn Sie in der Hauptübersicht im Infobereich "Extras" auf "Verrechnungsdaten" klicken.

Zurück

In diesem Dialog ist es möglich, alle Ablesungsdaten einzusehen, die der Netzbetreiber für Sie freigeschaltet hat.

Dabei gehen Sie von oben nach unten vor. Wählen Sie zunächst oben den gewünschten Zählpunkt und dann unten links das gewünschte Ablesedatum. Es erscheinen dann unten rechts die Ableseergebnisse.

Mit Klick auf "Zurück" kommen Sie zurück zur Hauptübersicht.

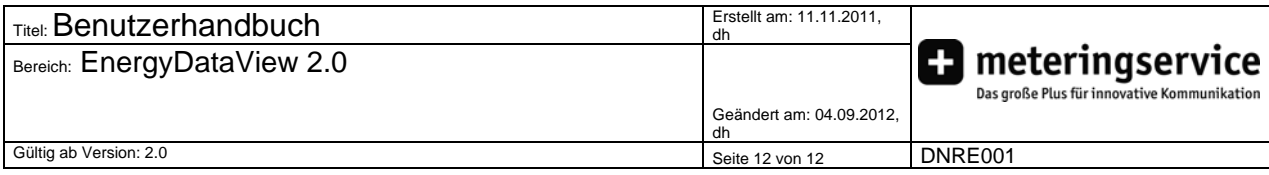

## **8. Excel-Download**

Im Infobereich "Extras" befindet sich die Schaltfläche "Excel-Datei herunterladen". Klicken Sie diese Schaltfläche an:

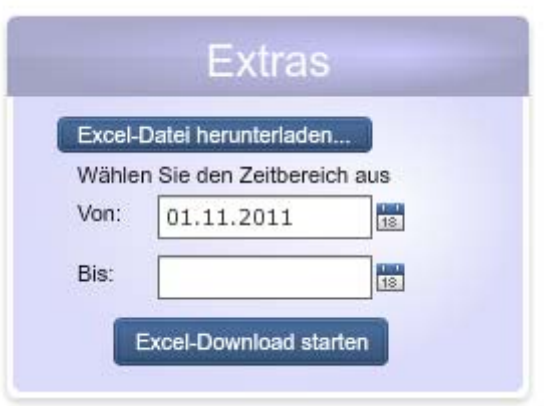

Hier haben Sie die Möglichkeit, Lastgangdaten für einen frei definierbaren Zeitraum herunterzuladen.

Klicken Sie dazu auf das Kalendersymbol und wählen Sie Anfang und Ende der Daten aus.

Klicken Sie auf "Excel-Download starten", um den Downloadvorgang zu beginnen.

Es wird ein Dialog von Ihrem Webbrowser erscheinen, der Sie fragt, ob Sie die heruntergeladene Datei öffnen oder speichern wollen.

Klicken Sie auf Speichern und legen Sie die Datei in Ihrem Dateisystem ab.